# **Oracle®-for-OpenView**

## **Quick Installation Guide**

**Version: 9.2.0**

**This Installation Guide uses the Oracle-for-OpenView 9.2.0 Product CDs on HP-UX 11.0 and 11.11 Systems.**

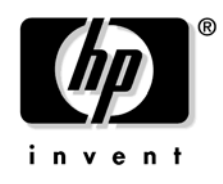

**Manufacturing Part Number: ORA23-90040 February 2003**

© Copyright 2003 Hewlett-Packard Company.

### **Legal Notices**

*Hewlett-Packard makes no warranty of any kind with regard to this manual, including, but not limited to, the implied warranties of merchantability and fitness for a particular purpose. Hewlett-Packard shall not be held liable for errors contained herein or direct, indirect, special, incidental or consequential damages in connection with the furnishing, performance, or use of this material.* 

**Warranty.** A copy of the specific warranty terms applicable to your Hewlett-Packard product can be obtained from your local Sales and Service Office.

**Restricted Rights Legend.** All rights are reserved. No part of this document may be copied, reproduced, or translated to another language without the prior written consent of Hewlett-Packard Company. The information contained in this material is subject to change without notice.

Use, duplication or disclosure by the U.S. Government is subject to restrictions as set forth in subparagraph  $(c)$  (1) (ii) of the Rights in Technical Data and Computer Software clause at DFARS 252.227-7013 for DOD agencies, and subparagraphs  $(c)$  (1) and  $(c)$  (2) of the Commercial Computer Software Restricted Rights clause at FAR 52.227-19 for other agencies.

HEWLETT-PACKARD COMPANY United States of America

**Copyright Notices.** ©Copyright 1983-2003 Hewlett-Packard Company, all rights reserved.

Reproduction, adaptation, or translation of this material without prior written permission is prohibited, except as allowed under the copyright laws.

#### **Trademark Notices.**

Adobe<sup>®</sup> is a trademark of Adobe Systems Incorporated.

HP-UX Release 10.20 and later and HP-UX Release 11.00 and later (in both 32 and 64-bit configurations) on all HP 9000 computers are Open Group UNIX 95 branded products.

Intel386, Intel80386, Intel486 , and Intel80486 are U.S. trademarks of Intel Corporation.

Intel Itanium  $TM$  Logo: Intel, Intel Inside and Itanium are trademarks or registered trademarks of Intel Corporation in the U.S. and other countries and are used under license.

 $Java^{\text{TM}}$  is a U.S. trademark of Sun Microsystems, Inc.

Microsoft<sup>®</sup> is a U.S. registered trademark of Microsoft Corporation.

MS-DOS<sup>®</sup> is a U.S. registered trademark of Microsoft Corporation.

 $Netscape^{\text{TM}}$  and Netscape Navigator<sup> $\text{TM}$ </sup> are U.S. trademarks of Netscape Communications Corporation.

OpenView<sup>®</sup> is a registered U.S. trademark of Hewlett-Packard Company.

Oracle $\circledR$  is a registered U.S. trademark of Oracle Corporation, Redwood City, California.

OSF, OSF/1, OSF/Motif, Motif, and Open Software Foundation are trademarks of the Open Software Foundation in the U.S. and other countries.

Pentium<sup>®</sup> is a U.S. registered trademark of Intel Corporation.

SQL\*Plus<sup>®</sup> is a registered U.S. trademark of Oracle Corporation, Redwood City, California.

 $UNIX<sup>®</sup>$  is a registered trademark of the Open Group.

Windows NT $\textcircled{s}$  is a U.S. registered trademark of Microsoft Corporation.

Windows<sup>®</sup> and MS Windows<sup>®</sup> are U.S. registered trademarks of Microsoft Corporation.

All other product names are the property of their respective trademark or service mark holders and are hereby acknowledged.

### **Contents**

### **[1. Oracle Online Documentation](#page-6-0)**

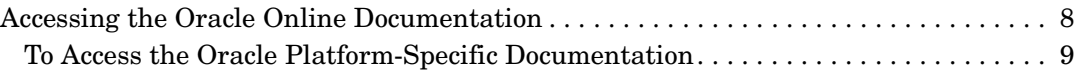

### **[2. Installation, De-installation, and Upgrade](#page-10-0)**

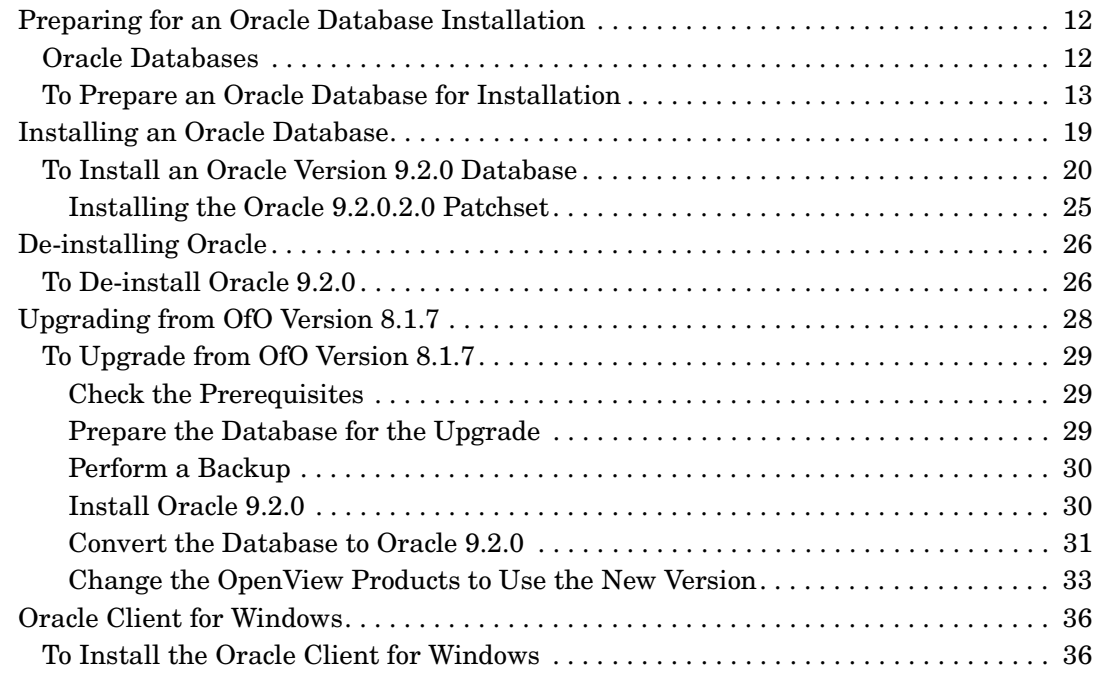

## **Contents**

# <span id="page-6-0"></span>**1 Oracle Online Documentation**

### <span id="page-7-0"></span>**Accessing the Oracle Online Documentation**

This document for Oracle-for-OpenView version 9.2.0 describes the steps required to install Oracle so that it fits the needs of HP OpenView products. If you need more information, the Oracle documentation is available online on CD-ROM. The following platforms are covered:

### ❏ **Orientation**

<span id="page-7-1"></span>An introduction to the Oracle9i Database CD Pack is contained on the *Start Here Oracle9i Database Release 2 (9.2.0.1.0) CD-ROM* . You can use a PC to read it. Open the <CD-ROM\_drive>:\Welcome.htm file with your web browser.

### ❏ **Platform-independent**

The platform-independent documentation is contained on the *Oracle9i Database Documentation CD-ROM Release 2 (9.2.0.1.0)*. You can use a PC to read it. Open the  $\langle CD\text{-ROM}$  drive>: $\langle Int$ ndex.htm file with your web browser.

### ❏ **Platform-specific ( including HP-UX and Sun Solaris)**

The Platform-specific documentation is on the *Oracle9i*<sup>™</sup> Database *(64-bit) Release 2 (9.2.0.1.0)* CD 1 of 4.

This documentation CD-ROM is divided into the following sections:

- ❏ *Release Notes*
- ❏ *Product ReadMes*
- ❏ *Documentation*

Open the <CD-ROM\_drive>:/Index.htm file with your web browser and click the Documentation button to access the platform-specific manuals:

- ❏ *Oracle9i Installation Guide*
- ❏ *Oracle9i Administrator's Reference*

See ["To Access the Oracle Platform-Specific Documentation" on](#page-8-1)  [page 9](#page-8-1) for more information.

### ❏ **Windows**

The Windows-specific documentation is contained on the CD labelled *Oracle9i Client Release 2 (9.2.0.1.0) for Microsoft Windows 98/NT/2000/XP*. When you insert the CD into the CD-ROM drive of your PC, the Oracle9i Client Autorun window appears. Click on Browse Documentation to read the online documentation. Alternatively, you can open the <CD-ROM\_drive>:\WELCOME.html file using a web browser.

The documentation is HTML-based and can be viewed with any web browser. If your web browser supports Java, the platform-independent documentation can alternatively be viewed and searched with the Oracle Information Navigator, a Java-based application.

### <span id="page-8-1"></span><span id="page-8-0"></span>**To Access the Oracle Platform-Specific Documentation**

To access the HP-UX-specific documentation, you need to use the portable file system commands on HP-UX. To mount the CD-ROM on HP-UX, carry out the following steps:

- 1. Log in as user root.
- 2. Start the Portable File System (PFS) mount request server as follows:

**/usr/sbin/pfs\_mountd &**

For more information, see the man page *pfs\_mountd(1M)*

3. Start the PFS Daemon as follows:

**/usr/sbin/pfsd &**

4. Use a system editor to add the following line to the file /etc/pfs\_fstab

Syntax:

<device\_file> <mount\_point> <filesystem\_type> <translation\_method>

For example:

/dev/dsk/c5t2d0 /SD\_CDROM pfs-rrip xlat=unix 0 0

5. Create the mount directory:

**mkdir /SD\_CDROM**

6. Insert the corresponding CD-ROM into the drive and mount it:

**/usr/sbin/pfs\_mount /SD\_CDROM**

- 7. Start your web browser and open the HTML file /SD\_CDROM/doc/unixdoc/products.htm.
- 8. Unmount the CD-ROM drive:

```
/usr/sbin/pfs_umount /SD_CDROM
```
9. If necessary, stop the pfsd and pfs\_mountd processes. For each of the processes, enter in the window in which you started them:

**fg**

**<crtl-c>**

<span id="page-9-0"></span>For more information, see the man page *pfs\_mountd(1M)*.

# <span id="page-10-0"></span>**2 Installation, De-installation, and Upgrade**

### <span id="page-11-3"></span><span id="page-11-2"></span><span id="page-11-0"></span>**Preparing for an Oracle Database Installation**

This section describes how to prepare your system for an Oracle database installation.

### <span id="page-11-4"></span><span id="page-11-1"></span>**Oracle Databases**

For OVO on HP-UX 11.0 or 11.11, Oracle 9i Enterprise Edition is required, including the additional products shown in Table 2-1.

If you have an existing Oracle database and want to check which Oracle products are installed, take a look at the file: <ORACLE\_HOME>/orainst/unix.rgs

**Table 2-1 Required Oracle Products for OVO**

| <b>HP-UX Version</b> | <b>Oracle Version</b>                                 | <b>Required Products</b>      |
|----------------------|-------------------------------------------------------|-------------------------------|
| <b>HP-UX 11.0</b>    | Oracle Enterprise Edition 9.2.0<br>$(64 \text{ bit})$ | Oracle9i 9.2.0.1.0            |
| <b>HP-UX 11.11</b>   |                                                       | Oracle Net Services 9.2.0.1.0 |

### <span id="page-12-0"></span>**To Prepare an Oracle Database for Installation**

Before installing an Oracle database on the management server, follow these steps:

1. Make sure that your system meets the hardware and software requirements listed in Chapter 1 of the *HP OpenView Operations Installation Guide for the Management Server*, "Installation Requirements for the Management Server".

Oracle 9.2.0 requires HP-UX 11.0 or 11.11.

If you are running Oracle 9.2.0 with HP OpenView Operations for HP-UX (OVO), you *must* also install the OVO server patch PHSS 28148. This patch updates the OVO version from A.07.10 to A.07.12.

Oracle 9.2.0 requires 2700 MB of disk space if only the required components are installed. Additional disk space is needed for the data in the Oracle database. Refer to the product requirements of the OpenView products that you are preparing to install.

<span id="page-12-1"></span>In particular, make sure that the kernel parameters match those in Table 2-2 on page 14.

2. In SAM, check that the HP-UX kernel parameters on your system match those in Table 2-2 on page 14.

Run SAM as user root:

#### **sam &**

Select the Kernel Configuration option, and then select the Configurable Parameters option. Ensure that kernel parameters are set to the value below. If kernel parameters need to be changed, you will have to build a new kernel and reboot the system:

### **Table 2-2 Important Configurable Kernel Parameters for the Management Server**

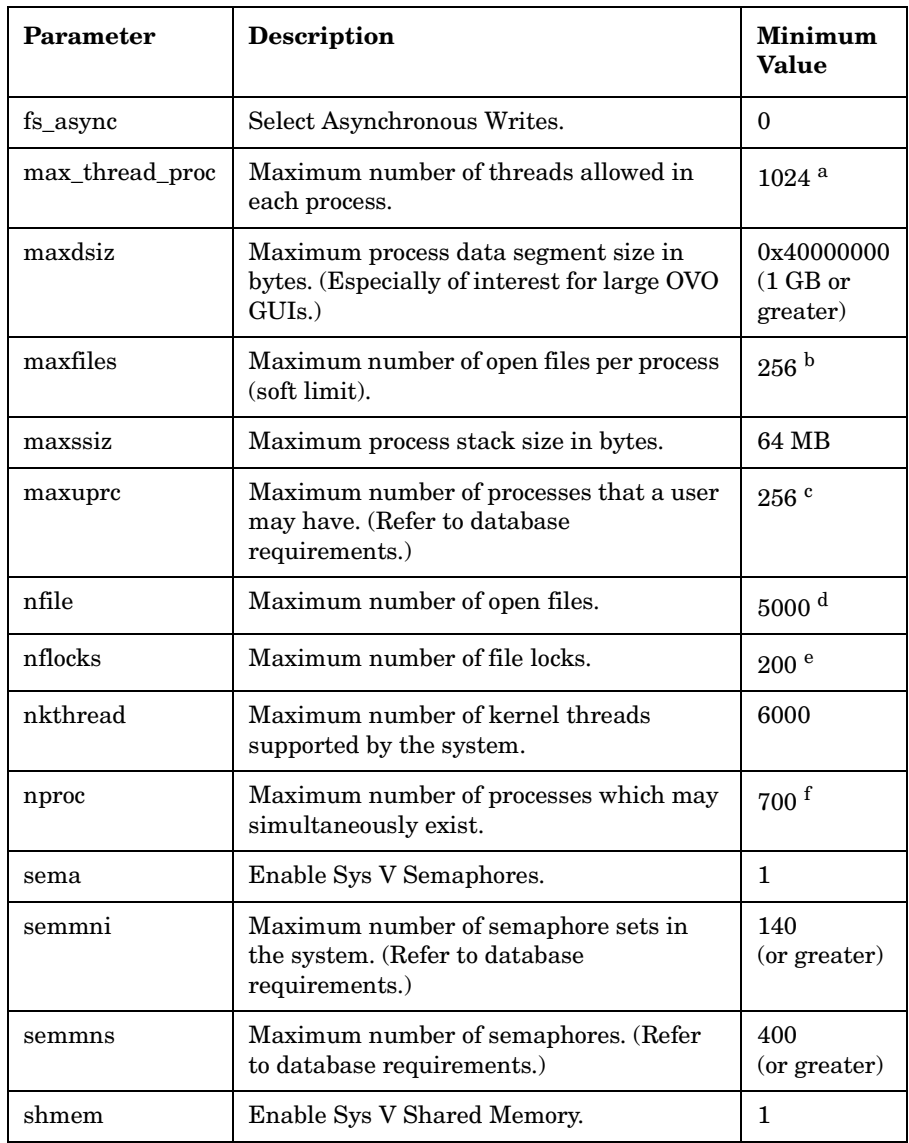

### **Table 2-2 Important Configurable Kernel Parameters for the Management Server (Continued)**

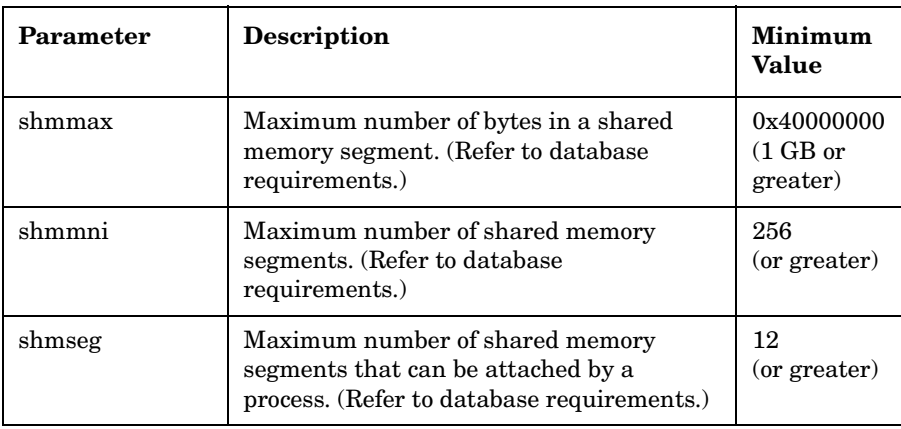

- a. If you are using Service Navigator, you may need to increase this value further. See the *VP Navigator Concepts and Configuration Guide* for more information.
- b. If your installation includes more than 35 managed nodes that use DCE/TCP communication, increase the maxfiles setting to: 3\*Number\_of\_DCE/TCP\_nodes + 15
- c. If more than 10 GUIs (Java and/or Motif) are started, add (6 \* NumberOfGUIs).
- d. Use the formula:
	- (16\*(NPROC+16+MAXUSERS)/10+384+2\*(npty+nstrpty)) or  $(75 * (NumberOfGUIS) + 1000)$ , whichever is greater.
- e. Use the maximum of 200 or the formula:  $(35 + 5)^*$ NumberOfGUIs)
- f. Use the formula:  $(20+15*MAXUSERS)$  or  $(200+6*$ NumberOfGUIs), whichever is greater.

For more information about the prerequisites refer to the *Oracle9i Installation Guide*. Also, refer to the appropriate HP OpenView product installation manual for additional kernel parameters to avoid multiple kernel configurations.

3. Run SAM as user root:

**sam &**

- 4. Create the user oracle with the following attributes:
	- a. Create a UNIX group named **dba**.

The group ID should be greater than 100.

b. Create a UNIX user named **oracle**.

The user ID should be greater than 100.

- c. Make the user **oracle** a member of the group **dba**.
- d. As the home directory of the oracle user, use:
- e. /home/oracle
- 5. Set umask to allow users to access the Oracle binaries:

#### **umask 022**

- 6. Create directories required by the Oracle installation:
	- a. Create the Oracle home directory ORACLE HOME:

**mkdir -p /opt/oracle/product/<version>**

In this instance,  $\langle \text{version} \rangle$  is the supported version of the Oracle database: 9.2.0.

/opt/oracle/product/<version> is the value recommended by OVO. This value meets the Optimal Flexible Architecture (OFA) directory structure recommended by Oracle.

You can also choose a different directory for ORACLE\_HOME but you must use it consistently in all subsequent steps.

b. Create a base directory for the Oracle installation files:

**mkdir -p /opt/oracle/oraInventory**

You can also choose a different directory. If you do so, use the new directory consistently in all subsequent steps.

7. Change the ownership/permissions of the directories to oracle:dba by entering:

**chown -R oracle:dba /opt/oracle**

8. Set the following Oracle environment variables in the /home/oracle/.profile of user oracle:

#### • **export ORACLE\_BASE=/opt/oracle**

This variable determines the location and the version of the Oracle installation. The subdirectory prefix /u01 is the recommended default; you can use other appropriate prefixes if needed.

• **export ORACLE\_HOME=\$ORACLE\_BASE/product/<version>**

In this instance, <version> is the supported version of the Oracle database: 9.2.0.

This variable determines the location and the version of the Oracle installation. This is the recommended setting. You can choose a different setting if needed.

#### • **export ORACLE\_SID=openview**

This variable defines the name of the database you will create. The default setting is openview. You can use a different setting if needed.

### • **export ORACLE\_TERM=hp**

<span id="page-16-0"></span>This variable specifies the terminal definition resource file for an hpterm terminal setting to be used with the Oracle installer and other Oracle tools.

If you normally use dtterm, change the setting to ORACLE\_TERM=ansi.

### • **export NLS\_LANG=american\_america.WE8ISO8859P15**

This variable determines the character set to be used for the database. For English and Spanish installations, use american\_america.WE8ISO8859P15.

Refer to the appropriate OpenView product documentation for a list of supported languages and corresponding NLS\_LANG values.

#### • **export ORA\_NLS33=\$ORACLE\_HOME/ocommon/nls/admin/data**

This variable is required when creating a database with a character set other than US7ASCII.

#### • **export PATH=\$PATH:\$ORACLE\_HOME/bin**

<span id="page-17-0"></span>This variable sets the directories through which the system searches to find and execute commands.

9. Install the Oracle database as described in section ["Installing an](#page-18-1)  [Oracle Database" on page 19.](#page-18-1)

### <span id="page-18-1"></span><span id="page-18-0"></span>**Installing an Oracle Database**

This section describes how to install an Oracle database for use with OVO. For more detailed information, or for non-standard installations, see the *Oracle9i Installation Guide* supplied with the Oracle database.

The following procedures install Oracle without creating the openview database. After installing the database and the OVO software, you run the opcconfig command to create the openview database, as described in the *HP OpenView Operations Installation Guide for the Management Server*.

**NOTE** Browse through this section before starting the installation. The order of the system prompts may differ slightly from the example described below. These slight variations are normal and do not indicate anything has gone wrong during the installation.

### <span id="page-19-0"></span>**To Install an Oracle Version 9.2.0 Database**

To install Oracle 9.2.0, follow these steps:

- <span id="page-19-2"></span>1. During the Oracle installation, you will need to perform some steps as user root and some as user oracle. Open two terminal windows and perform the following steps in each window:
	- a. Log in as user root in the first terminal window, and as user oracle in the second.
	- b. Make sure that the Oracle environment variable ORACLE\_TERM is set correctly. If you use an hpterm, use **hp**. If you use a dtterm, use **ansi**. To check the setting, enter:

#### <span id="page-19-3"></span>**echo \$ORACLE\_TERM**

c. Verify, and if necessary, set the variables ORACLE\_HOME and ORACLE\_SID, for example:

```
ORACLE_HOME=/opt/oracle/product/9.2.0
```
**export ORACLE\_HOME**

**export ORACLE\_SID=openview**

d. Set your DISPLAY environment variable, enter:

<span id="page-19-1"></span>**export DISPLAY=<nodename>:0.0**

- 2. As user root, mount the CD-ROM:
	- a. Start the Portable File System (PFS) mount request server as follows:

**/usr/sbin/pfs\_mountd &**

For more information, see the man page *pfs* mountd(1M).

b. Start the PFS Daemon as follows:

**/usr/sbin/pfsd &**

c. Create a mount directory, for example:

**mkdir /SD\_CDROM**

d. List all disk devices to locate the device file for your CD-ROM drive:

**ioscan -funC disk**

The additional command diskinfo  $\langle$ raw device file> describes the characteristics of a disk device.

e. Use a system editor to add the following line to the /etc/pfs  $f$ stab file. You may have to first create the file if it does not yet exist.

Syntax:

<device\_file> <mount\_point> <filesystem\_type> <translation\_method>

For example:

/dev/dsk/c5t2d0 /SD\_CDROM pfs-rrip xlat=unix 0 0

f. Insert the *Oracle9i* CD-ROM 1 of 4 into the drive and mount it as follows:

**/usr/sbin/pfs\_mount /SD\_CDROM**

3. As user oracle, start the Oracle Universal Installer by entering:

**/SD\_CDROM/install/hpunix/runInstaller &**

Once the Oracle Universal Installer is started, the Welcome window appears.

a. In the Oracle Universal Installer Welcome window, click Next.

The Inventory Location window appears.

In the Inventory Location window, make sure that the path /opt/oracle/oraInventory is given.

b. In the Inventory Location window, click Next.

The UNIX Group Name window appears.

c. In the UNIX Group Name window, leave the field empty and click Next.

You are prompted to run the script orainst Root.sh.

d. As user root, run the script orainstRoot.sh by entering:

#### **/tmp/orainstRoot.sh**

When the script has completed, return to the Oracle Universal Installer and click Continue.

The File Locations window appears.

e. In the File Locations window, do not change the text in the Source field. This is the location of the installation files.

The Destination field displays the value of the ORACLE HOME variable.

In the File Locations window, click Next.

The Available Products window appears.

f. In the Available Products window, select:

Oracle9i Database 9.2.0.0.0

Click Next. The Installation Types window appears.

g. In the Installation Types window, select the Custom installation type. Click Next.

The Available Product Components window appears.

h. In the Available Product Components window, click on Product Languages.

The Language Selection window appears.

- i. In the Language Selection window, verify that Japanese and English as the languages Oracle can run in are selected. If you have not set LANG=ja JP.SJIS, you may have to select Japanese manually.
- j. In the Available Product Components window, choose the required Oracle products from the list of available products on the CD-ROM.

See Table 2-1 on page 12 for a list of *required* Oracle products for OVO.

When the list is complete, click Next. Provide appropriate responses to any windows that appear.

If asked whether to create a database, respond with **No**.

k. When asked to specify the JDK Home Directory, enter the location of JDK (1.3.1) on your system.

l. In the Summary window, review the information to ensure that you have enough disk space. You cannot make any product or space allocation changes once the installation begins.

In the Summary window, click Install.

- m. Eventually the Disk Location window appears, asking you to insert further Oracle9i disks. Unmount the CD-ROM, change the CD-ROM and remount the disk drive:
	- A. As root, unmount the CD-ROM:

**/usr/sbin/pfs\_umount /SD\_CDROM**

- B. Change the CD-ROM.
- C. As root, mount the CD-ROM again:

#### **/usr/sbin/pfs\_mount /SD\_CDROM**

- D. In the Disk Location window, click OK.
- n. The Setup Privileges window appears, prompting you to run the root.sh script as described in the following steps.
- 4. As user root, run the root.sh script as follows:
	- a. Change to *ORACLE HOME* by entering:

#### **cd \$ORACLE\_HOME**

b. Start the root.sh script by entering:

**./root.sh**

c. The following information is displayed:

The following environment variables are set as:

```
ORACLE_OWNER= oracle
ORACLE_HOME= /opt/oracle/product/9.2.0
```
Enter the full pathname of the local bin directory [/usr/local/bin]:

Enter: **/usr/lbin**

- d. When the root.sh script has finished, click OK in the Setup Privileges window.
- 5. The Configuration Tools window appears at the end of the installation and starts the Net8 Configuration Assistant.

### **CAUTION** Cancel this assistant with **Ctrl-C** or with the Cancel button as soon as it is started. You can ignore any resulting error messages. In the Configuration Tools window, click Next. 6. The End of Installation window appears. Click Exit to exit the Oracle Universal Installer. 7. As user root, unmount the CD-ROM: **/usr/sbin/pfs\_umount /SD\_CDROM** 8. If necessary, stop the pfsd and pfs\_mountd processes. For each of the processes, enter in the window in which you started them: **fg <crtl-c>** For more information, see the man page *pfs\_mountd(1M)*.

### <span id="page-24-0"></span>**Installing the Oracle 9.2.0.2.0 Patchset**

To install the Oracle 9.2.0.2.0 Patchset, complete the following steps:

1. Mount the patch CD with the label:

ORACLE 9i Rel.2 DATABASE SERVER PATCH SET 1 for HP-UX (64 Bit) PATCH SET VERSION 9.2.0.2.0

**NOTE** This CD is not in PFS format, unlike the other CDs. For example, mount the CD as follows: **mount -F cdfs /dev/dsk/c0t0d0 /SD\_CDROM**

- 2. Install the patchset as described in the /SD\_CDROM/README.html file.
- 3. Unmount the CD:
- <span id="page-24-1"></span>4. **umount /SD\_CDROM**

### <span id="page-25-2"></span><span id="page-25-0"></span>**De-installing Oracle**

This section describes how to remove an Oracle installation and the Oracle database. For more detailed information, or for non-standard procedures, see the *Oracle9i Installation Guide*.

### <span id="page-25-1"></span>**To De-install Oracle 9.2.0**

De-installing Oracle completely involves deleting the database files and de-installing the Oracle Software:

- 1. Stop any application that accesses the database.
- 2. Shut down and drop the database. Use one of the following two alternatives:
	- If you are using HP OpenView Operations, you can use following command:

```
/opt/OV/bin/OpC/opcdbsetup -d
```
- Otherwise perform the following steps:
	- a. Switch to user oracle or log in as user oracle:

**su - oracle**

b. Verify, and if necessary, set the variables *ORACLE HOME* and ORACLE SID, for example:

**ORACLE\_HOME=/opt/oracle/product/9.2.0**

**export ORACLE\_HOME**

**export ORACLE\_SID=openview**

c. Call the Oracle SQL\*Plus tool and shut down the database:

**\$ORACLE\_HOME/bin/sqlplus /nolog** SQL> **connect /as SYSDBA** SQL> **shutdown** SQL> **exit**

d. If you use SQL\*Net, stop the SQL\*Net listener:

**\$ORACLE\_HOME/bin/lsnrctl stop**

e. Switch back to user root or log in as user root:

**exit**

f. Remove the database files in the data directory or, if you use more than one data directory, in all data directories, for example:

#### **rm -rf /opt/oradata/openview**

g. Remove the administrative directory tree with create scripts, dump directories, and so on under \$ORACLE\_BASE/admin/\$ORACLE\_SID, for example:

**rm -rf /opt/oracle/admin/openview**

h. Remove the init\${ORACLE\_SID}.ora file, for example:

**rm -f \$ORACLE\_HOME/dbs/initopenview.ora**

i. Remove the OpenView database configuration file:

**rm -f /etc/opt/OV/share/conf/ovdbconf**

j. Remove the entry for this database in /etc/oratab. If this is the only database on the system, remove the file:

<span id="page-26-0"></span>**rm -f /etc/oratab**

3. Remove the Oracle software:

```
rm -rf /opt/oracle/product/9.2.0
```
- **rm -rf /opt/oracle/oraInventory**
- 4. Remove the user oracle and the group dba, for example using SAM.

### <span id="page-27-1"></span><span id="page-27-0"></span>**Upgrading from OfO Version 8.1.7**

This section describes how to upgrade from Oracle  $8^{TM}$ -for-OpenView version 8.1.7. For more detailed information see the Oracle 9i Database Migration Guide.

#### **CAUTION** Once you start up your database with *ORACLE HOME* containing the new Oracle software do not attempt to go back to the old version, as this could result in database files being corrupted.

To upgrade OfO from version 8.1.7 to version 9.2.0, follow these steps:

1. Check the prerequisites for the new Oracle version.

<span id="page-27-2"></span>See ["Check the Prerequisites" on page 29](#page-28-3) for details.

2. Prepare the database for the upgrade.

See ["Prepare the Database for the Upgrade" on page 29](#page-28-4) for details.

3. Back up the current database.

See ["Perform a Backup" on page 30](#page-29-2) for details.

4. Install the Oracle 8.1.7 software.

See ["Install Oracle 9.2.0" on page 30](#page-29-3) for details.

5. Call a migration script to convert the database.

See ["Convert the Database to Oracle 9.2.0" on page 31](#page-30-1) for details.

6. Make changes for the OpenView products to use the new version.

See ["Change the OpenView Products to Use the New Version" on](#page-32-1)  [page 33](#page-32-1) for details.

### <span id="page-28-0"></span>**To Upgrade from OfO Version 8.1.7**

Follow these steps to upgrade from OfO version 8.1.7. It is recommended that you first browse through the necessary steps.

### <span id="page-28-5"></span><span id="page-28-3"></span><span id="page-28-1"></span>**Check the Prerequisites**

Check the system requirements described in Chapter, ["Preparing for an](#page-11-2)  [Oracle Database Installation" on page 12.](#page-11-2)

If you are running Oracle 9.2.0 with HP OpenView Operations for HP-UX (OVO), you *must* also install the OVO server patch PHSS\_28148 or a superceeding patch. This patch updates the OVO version from A.07.10 to A.07.12.

### <span id="page-28-4"></span><span id="page-28-2"></span>**Prepare the Database for the Upgrade**

1. Stop all processes that access the Oracle database.

<span id="page-28-6"></span>Exit the GUIs of the OpenView products and stop the daemon processes with ovstop.

- 2. Shut down the database and, if necessary, the SQL\*Net listener, as follows:
	- a. Log in as user oracle or switch to user oracle:

```
su - oracle
```
b. Verify, and if necessary, set the variables *ORACLE\_HOME* (still the Oracle 8.1.7 value) and *ORACLE SID*, for example:

```
ORACLE_HOME=/opt/oracle/product/8.1.7
export ORACLE_HOME
export ORACLE_SID=openview
```
c. Shut down the SQL\*Net listener if you are using SQL\*Net:

#### **\$ORACLE\_HOME/bin/lsnrctl stop**

d. Call the Oracle SQL\*Plus tool and shut down the database as follows:

**\$ORACLE\_HOME/bin/sqlplus /nolog** SQL> **connect / as SYSDBA** SQL> **shutdown** SQL> **exit**

### <span id="page-29-4"></span><span id="page-29-2"></span><span id="page-29-0"></span>**Perform a Backup**

Perform a full offline backup of the Oracle database or the complete system before you perform the upgrade. A full backup ensures that you can recover from errors encountered during the upgrade process.

### <span id="page-29-3"></span><span id="page-29-1"></span>**Install Oracle 9.2.0**

- 1. Change the .profile of the user oracle:
	- a. Set the *ORACLE* HOME variable to the new value, for example:

<span id="page-29-5"></span>**export ORACLE\_HOME=\$ORACLE\_BASE/product/9.2.0**

b. If the PATH variable contains the old ORACLE HOME value, change the PATH variable to use the new ORACLE HOME:

```
export PATH=$PATH:$ORACLE_HOME/bin
```
c. Set the ORA\_NLS33 variable:

**export ORA\_NLS33=\$ORACLE\_HOME/ocommon/nls/admin/data**

d. If the SHLIB PATH variable contains the old ORACLE HOME value, change the SHLIB\_PATH environment variable to use the new ORACLE\_HOME value:

#### **export SHLIB\_PATH=\$ORACLE\_HOME/lib**

2. Switch back to user root:

#### **exit**

3. Set *ORACLE* HOME to the new value in the current shell by entering:

**export ORACLE\_HOME=/opt/oracle/product/9.2.0**

4. As user root, create the directory for the Oracle 9.2.0 software and set the correct ownerships and permissions:

```
umask 022
mkdir -p $ORACLE_HOME
chown oracle:dba $ORACLE_HOME
```
5. Install Oracle 9.2.0 software as described in section ["Installing an](#page-18-1)  [Oracle Database" on page 19.](#page-18-1)

### <span id="page-30-1"></span><span id="page-30-0"></span>**Convert the Database to Oracle 9.2.0**

As user oracle:

1. Ensure that the following environment variables point to the new 9.2.0 directories:

```
ORACLE_HOME = /opt/oracle/product/9.2.0
PATH = ${PATH}:/opt/oracle/product/9.2.0/bin
ORA_NLS33 = /opt/oracle/product/9.2.0/ocommom/nls/\
             admin/data
SHLIB_PATH = /opt/oracle/product/9.2.0/lib
```
2. Move the parameter file of the openview database to the new location. This is usually a symbolic link to:

```
/opt/oracle/admin/openview/pFile
```

```
mw /opt/oracle/product/8.1.7/dbs/initopenview.ora \
```

```
/opt/oracle/product/9.2.0/dbs/initopenview.ora
```
3. Change to the directory \$ORACLE\_HOME/rdbms/admin:

```
cd $ORACLE_HOME/rdbms/admin
```
- 4. Start the Oracle SQL\*Plus tool and convert the database:
	- a. Startup the database in restricted mode:

```
$ORACLE_HOME/bin/sqlplus /nolog
SQL> connect / as SYSDBA
SQL> startup MIGRATE
```
**NOTE** You may see error messages listing obsolete initialization parameters. If so, make a note of the obsolete initialization parameters and continue with the upgrade. Remove the obsolete initialization parameters the next time you shut down the database.

- b. Set the system to spool results to a logfile for later verification of success:
	- SQL> **spool catoutu.log**

c. If you want to see output of the script you will run on your system, issue a SET ECHO ON statement:

SQL> **set echo on**

d. Run the script u0801070.sql to upgrade from Oracle version 8.1.7 to 9.2.0:

SQL> **@u0801070.sql**

The script creates and alters certain dictionary tables. It also runs the catalog.sql and catproc.sql scripts that come with the 9.2.0 release. These scripts create the system catalog views and all necessary packages for using PL/SQL.

If you encounter any problems when you run the script, correct the causes of the problems and rerun the script. You can rerun the script as many times as necessary.

e. Turn off the spooling of script results to the logfile:

SQL> **spool off**

Check the spool file catoutu.log and verify that the packages and procedures compiled successfully. Correct any problems you find in this file.

f. If you have specified SET ECHO ON, you may want to SET ECHO OFF now:

SQL> **set echo off**

g. Shutdown the database and exit the Oracle Server Manager tool:

SQL> **shutdown**

SQL> **exit**

<span id="page-31-0"></span>Your database is now upgraded to the 9.2.0 release.

**CAUTION** If you retain the old Oracle software, never start the upgraded database with the old software. Only start the database with the executables in the 9.2.0 installation directory.

#### <span id="page-32-1"></span><span id="page-32-0"></span>**Change the OpenView Products to Use the New Version**

- <span id="page-32-2"></span>1. As user root, replace all occurrences of the old ORACLE HOME value with the new value in the following files; for example, replace all occurrences of /u01/home/dba/oracle/product/8.1.7 with /opt/oracle/product/9.2.0. You need to change variable assignments as well as directory names containing this value.
	- /etc/oratab
	- /etc/profile
	- /etc/passwd
	- /etc/csh.login
	- /etc/rc.config.d/ovoracle
	- /etc/opt/OV/share/conf/ovdbconf
	- /etc/tnsnames.ora (if SQL\*Net is used)
	- /etc/listener.ora (if SQL\*Net is used)
	- /etc/sqlnet.ora (if SQL\*Net is used)
	- /etc/opt/OV/share/conf/analysis/ovdwenvs.conf

(This file is used by NNM for their Data Warehouse implementation.)

• The user .profile and .cshrc of users that have set the Oracle variables in their environment (root, ovdb, opc\_op, and so on)

**NOTE** You may find some files that require no change.

- 2. Copy the Net8 files form the old ORACLE\_HOME to the new location, for example:
	- **cd /u01/home/dba/oracle/product/8.1.7/network/admin**

**cp listener.ora sqlnet.oratnsnames.ora \ /opt/oracle/product/9.2.0/network/admin**

3. Replace all occurrences of the old ORACLE\_HOME in the copied files with the new value.

- 4. Add or change the settings of the parameter COMPATIBLE in \$ORACLE\_HOME/dbs/initopenview.ora from 8.1.7.0.0 to 9.2.0.0.0
- 5. If you use HP OpenView Operations, change the symbolic links libopcora.sl, libclntsh.sl, and libclntsh.sl.1.0. They point to the Oracle shared libraries. Change them to point to the Oracle shared libraries in the new ORACLE HOME:

```
rm -f /opt/OV/lib/libopcora.sl
```
**ln -s \$ORACLE\_HOME/lib32/libclntsh.sl \ /opt/OV/lib/libopcora.sl**

**rm -f /opt/OV/lib/libclntsh.sl**

**ln -s \$ORACLE\_HOME/lib32/libclntsh.sl \ /opt/OV/lib/libclntsh.sl**

**rm -f /opt/OV/lib/libclntsh.sl.1.0**

**ln -s \$ORACLE\_HOME/lib32/libclntsh.sl.9.0 \ /opt/OV/lib/libclntsh.sl.1.0**

**rm -f /opt/OV/lib/libclntsh.sl.8.0**

```
ln -s $ORACLE_HOME/lib32/libclntsh.sl.9.0 \ 
/opt/OV/lib/libclntsh.sl.8.0
```
- 6. Check the documentation of the installed OpenView products to find out whether you need to perform any additional steps.
- 7. To find missing files and to avoid starting the database with the wrong ORACLE HOME value, it is recommended you rename the old ORACLE\_HOME directory, for example:

```
mv /opt/oracle/product/8.1.7 \
/opt/oracle/product/old8.1.7
```
- 8. Start the database and the SQL\*Net listener, as follows:
	- a. Log in as user oracle or switch to user oracle:

**su - oracle**

b. If you use SQL\*Net, restart the SQL\*Net listener:

**\$ORACLE\_HOME/bin/lsnrctl start**

c. Call the Oracle SQL\*Plus tool and start the database, for example:

```
$ORACLE_HOME/bin/sqlplus /nolog
SQL> connect / as SYSDBA
SQL> startup
SQL> exit
```
d. Switch back to user root:

**exit**

e. If you no longer need the old Oracle version and after you verified that the new Oracle version works, you can remove the old Oracle version to gain disk space, for example:

<span id="page-34-0"></span>**rm -rf /opt/oracle/product/old8.1.7**

### <span id="page-35-0"></span>**Oracle Client for Windows**

OfO includes a CD with client software for Windows NT/2000. You need this client software, if you want to access the UNIX database from a PC over the network, for example to use HP OpenView Reporter.

OfO includes a license for the following products on the Client CD:

❏ Oracle9i Client - Application User Product

This product contains the Networking components to connect to the database on the UNIX system over SQL\*Net, some utilities and SQL\*Plus.

❏ Oracle9i Client - Database Administrator Product

This product contains additional to the Application User Products the Oracle Enterprise Manager. This is a set of graphical tools that allow to administer Oracle databases over the network.

### <span id="page-35-1"></span>**To Install the Oracle Client for Windows**

To install the client software, insert the *Oracle9i Client Release 2 (*9.2.0*.1.0) for Microsoft Windows 98/NT/2000/XP* CD-ROM into the CD-ROM drive of your computer. The Oracle9i Client Autorun window appears. Alternatively, you can open the <CD-ROM\_drive>:\WELCOME.html file using a web browser.

Click on Install Client to start the installation process and follow the on-screen prompts.

If you would like to access the related online Oracle documentation, choose the Browse Documentation item to read the online documentation. The *Installation Guide* describes the system requirements and the installation procedure.

### **B**

backing up before upgrade, [31](#page-29-4)

### **C**

CD-ROM mounting, [21](#page-19-1) unmounting, 25 [chang](#page-32-2)i[ng OpenView products after upgrade,](#page-34-0) [34–](#page-32-2)[35](#page-34-0) checking p[rerequisites](#page-28-5) upgrade, 29 client for Windows, 36 converting database for upgrade, [32](#page-30-2)–[33](#page-31-0)

### **D**

database installing Oracle, [21–](#page-19-2)[25](#page-24-1) de-installatio[n,](#page-25-3) [26](#page-25-2)[–](#page-25-3)[27](#page-26-0) opcdbsetup, 26 disk space, [13](#page-12-1) documentation accessing online, [8](#page-7-1)–[9](#page-9-0) accessing Solaris-specific, 9 platform-independent, 8 Solaris, 8 Windows, 8

### **H**

hardware prerequisites, [13](#page-12-1) HP-UX kernel parameters, 13

### **I**

installation mounting CD-ROM, [21](#page-19-1) Oracle client for Windows, 36 preparing, [12](#page-11-3)–19 starting Oracl[e Universal Installer,](#page-17-0) 22[–](#page-17-0)25 starting roo[t.sh script, 24](#page-29-5) to upgrade, 31 unmounting CD-ROM, 25 verifying variables, [21](#page-19-3) installing Oracle, [21–](#page-19-2)[25](#page-24-1)

### **K**

kernel parameters, 13

kernel parameters for management server, 16

### **M**

management server kernel parameters, 16 mounting CD-ROM, [21](#page-19-1)

### **O**

OfO 8.1.7 upgrade, [28](#page-27-1)–[35](#page-34-0) online documentation accessing, [8–](#page-7-1)9 accessing Sol[aris-specific,](#page-9-0) 9 platform-independent, 8 Solaris, 8 Windows, 8 opcdbsetup, 26 Oracle clien[t for Windows, 36](#page-25-3) Oracle Universal I[nstaller, 22](#page-16-0) ORACLE\_TERM, 18

### **P**

parameters, kernel, 16 preparing database for upgrade, [30](#page-28-6) preparing for installation, [12–](#page-11-3)[19](#page-17-0) prerequisites disk space, [13](#page-12-1) kernel parameters, 13

### **R**

[removing Oracle. See de-installation](#page-25-2) requirements database products, [12](#page-11-4) [requirements. See prerequisites](#page-12-1) root.sh script, 24

### **S**

starting Oracle Universal Installer, 22–25 starting root.sh script, 24

### **U**

unmounting CD-ROM, 25 upgrade changing OpenView pro[ducts,](#page-28-5) [34](#page-32-2)[–](#page-28-5)[35](#page-34-0) checking prerequisites, 29 converting database, [32](#page-30-2)[–33](#page-31-0) from OfO 8.1.7 [28](#page-27-1)[–35](#page-34-0) general steps, [28](#page-27-2)

## **Index**

installing Oracle 9.2.0, [31](#page-29-5) performing backup, [31](#page-29-4) preparing database, [30](#page-28-6)

### **V**

variables verifying, [21](#page-19-3)

### **W**

Windows, Oracle client, 36